# 電子入札システム新方式(脱 Java 方式)の パソコン設定について

電子入札クライアント PC で使用する Java のサポートが 2020 年 9 月 30 日をもって終了になることを うけ、電子入札システムは新方式(脱 Java 方式)に切り替えをします。

(Java のサポートに関する詳細は下記 JACIC のホームページをご参照ください。 http://www.cals.jacic.or.jp/coreconso/inadvance/data/20191122\_oshirase.html)

新方式 (脱 Java 方式) は、現在ご利用の電子入札システムの URL とは別の URL になります。そのた め、ご利用のパソコンにおきましては、新方式 (脱 Java 方式) を利用するためのパソコン設定を行う必 要があります。設定を行わない場合、下記参考画面のようなエラーが表示されて電子入札システムにロ グインできません。

新方式(脱 Java 方式) の利用開始前日である 2020 年9月14日 (月) までに次ページ以降の新方式 (脱 Java 方式) の設定方法 項番1~3 (次ページ以降)を参照の上、設定をお願いします。

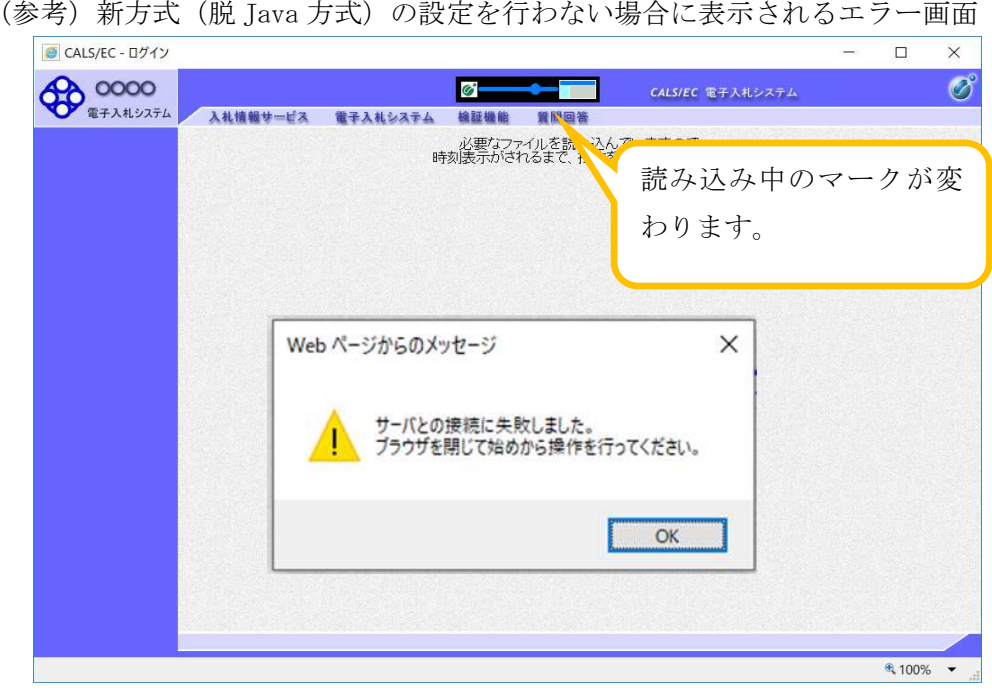

(参考)新方式(脱 Java 方式)の設定を行わない場合に表示されるエラー画面

※新方式(脱 Java 方式)への入口は、日光市公式ホームページへの掲載をお待ちください。 ※新方式(脱 Java 方式)の設定をした後でも、現在ご利用の電子入札システム (Java 方式)は令和

2 年 9 月 14 日までご利用いただけますので、お早めに設定いただくようお願いいたします。 ※新方式(脱 Java 方式)では Java を利用しませんが、利用しているすべての発注機関の切替えが終 わるまで(令和2年9月末)は、Java をアンインストールしないことを推奨しています。

※IC カードは現在使用しているものを引き続きご利用いただけます。再度利用者登録をする必要はあ りません。

#### 1.動作保証環境の確認

ご利用のパソコンが下記要件(1)(2)を満たしているかご確認をお願いします。

(1) ハードウェア(現行システムからの変更はありません)

| 項目         | 要件                                           |  |  |
|------------|----------------------------------------------|--|--|
| パソコン       | Windows パソコン                                 |  |  |
| <b>CPU</b> | Core Duo 1.6GHz 同等以上推奨                       |  |  |
| メモリ        | 32bit 版: 1.0GB 以上を推奨<br>64bit 版: 2.0GB 以上を推奨 |  |  |
| ハードディスク    | 1ドライブの空き容量が、1GB 以上                           |  |  |
| ディスプレイ     | 1,024×768ピクセル(XGA)以上の解像度                     |  |  |
| インターフェース   | IC カードリーダを接続するための USB ポート1つ                  |  |  |
| IC カードリーダ  | ご利用になる電子入札コアシステム対応認証局が指定しているもの               |  |  |

(2)ソフトウェア

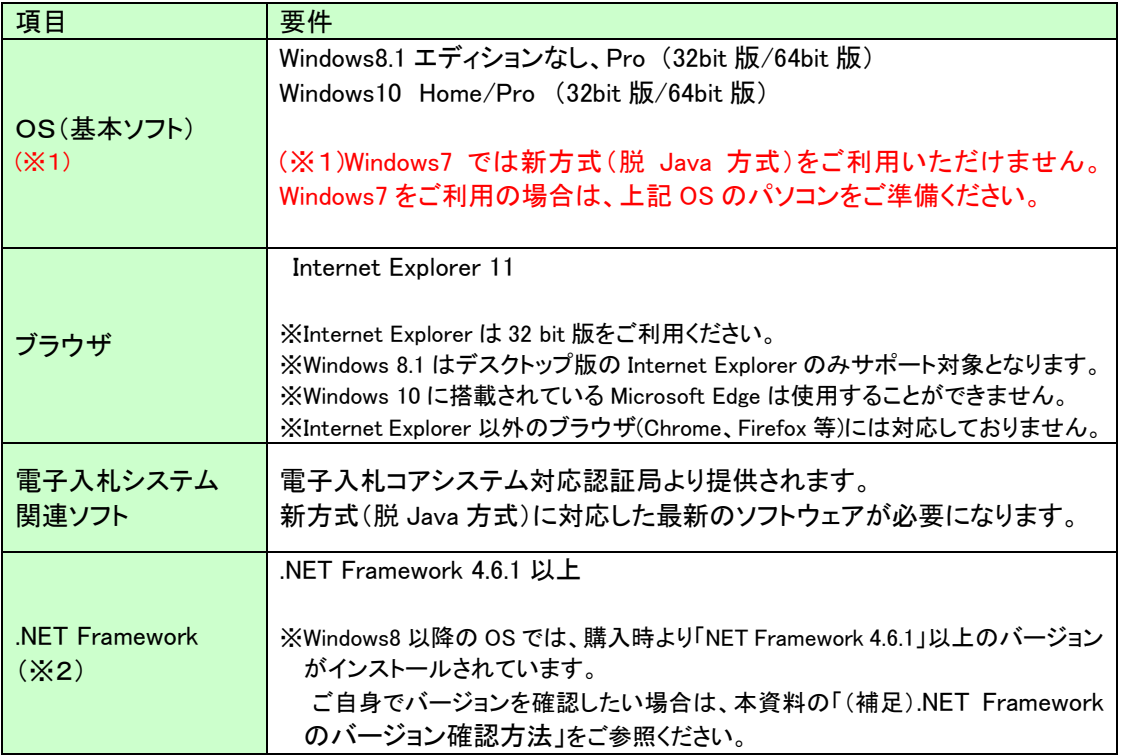

(※2).NET Framework が入っていない場合は、マイクロソフト社のホームページを上、

.NET Framework のインストールをしてください。

【Windows8.1 をご利用の場合】

https://docs.microsoft.com/ja-jp/dotnet/framework/install/on-windows-8-1

【Windows10 をご利用の場合】

https://docs.microsoft.com/ja-jp/dotnet/framework/install/on-windows-10

## 2. 認証局が提供している最新ソフトウェアのインストール

#### 新方式(脱 Java 方式)を利用するためには、IC カード用ソフトウェアの更新が必要となります。

更新方法は認証局ごとに異なりますので、ご利用の IC カードを購入した電子入札コアシステム対 応の認証局に確認をお願いします。

【電子入札コアシステム対応の民間認証局案内ページ一覧】

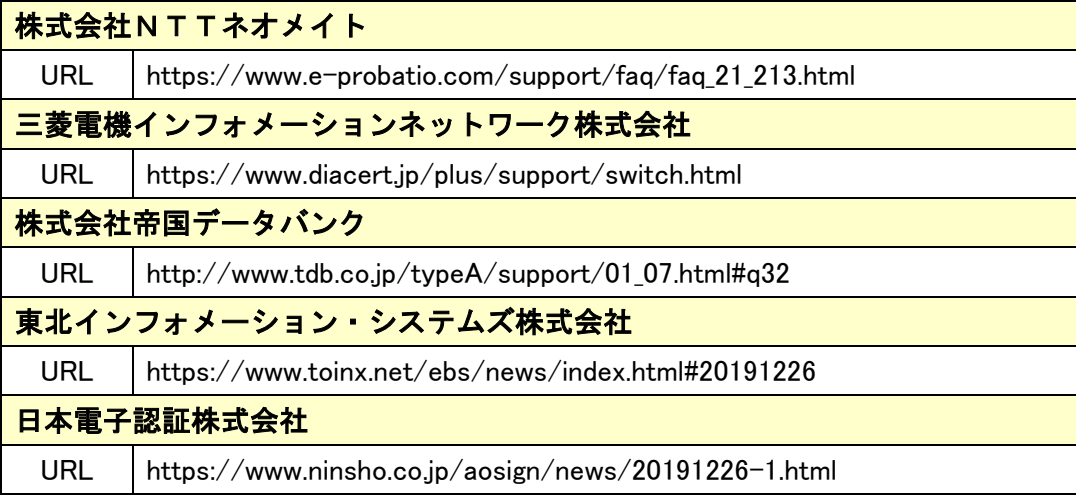

#### 3.ブラウザの設定

### 新方式(脱 Java 方式)は、接続先の電子入札システム URL が変わります。URL の変更に伴い、 InternetExplorer の信頼済みサイトに新しい URL を登録してください。

【信頼済みサイトの設定】

以下の手順にて、信頼済みサイトの登録を行ってください。

(1)「Internet Explorer」を起動し、ツールメニューから[インターネットオプション]1をクリックしま

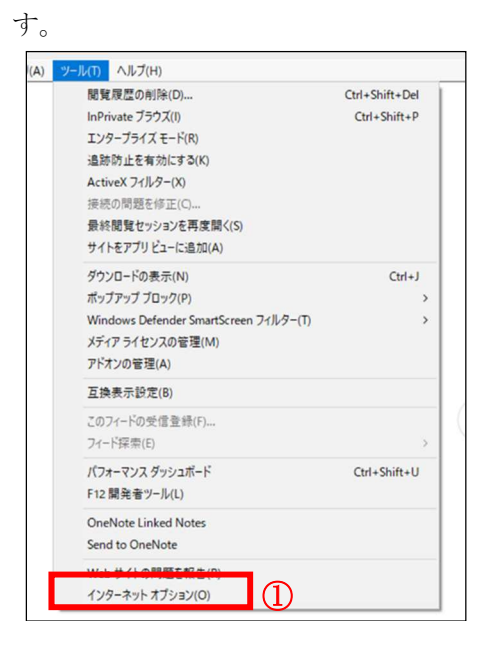

(2)[セキュリティ]タブ①の[信頼済みサイト]②を選択し、[サイト]ボタン③をクリックします。

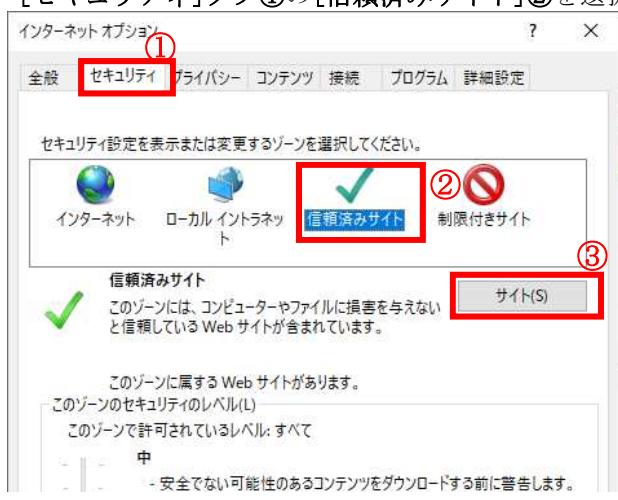

(3) [この Web サイトをゾーンに追加する]の入力欄①に以下の URL を入力し[追加]ボタン②をクリック します。

https://www.ebs-cloud.fwd.ne.jp (電子入札のみ使用する場合はこちらのみ)

#### https://www.epi-cloud.fwd.ne.jp

[Web サイト]欄③に追加した URL が表示されたことを確認し、[閉じる]ボタン④をクリックしま す。

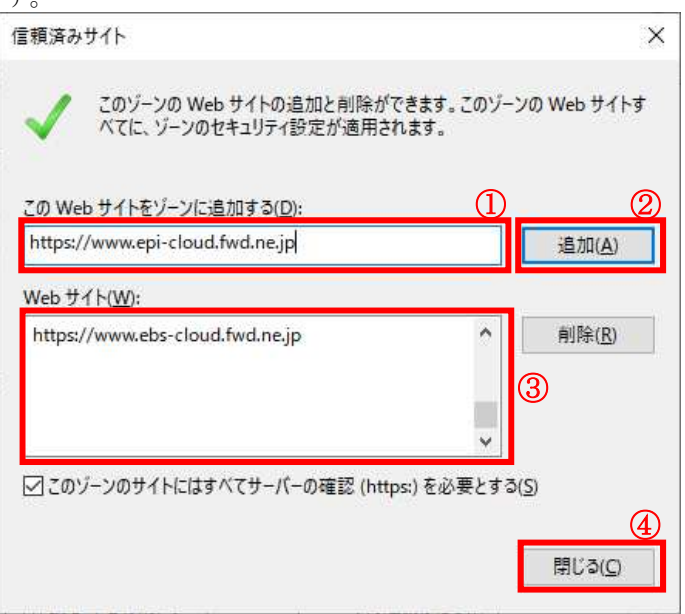

※以上で信頼済みサイトの登録は完了です。 新しいパソコンにてご利用になる場合は、以降の設定も行ってください。 (4)インターネットオプション画面にて「信頼済みサイト」を選択し、[レベルのカスタマイズ]ボタン ①をクリックします。

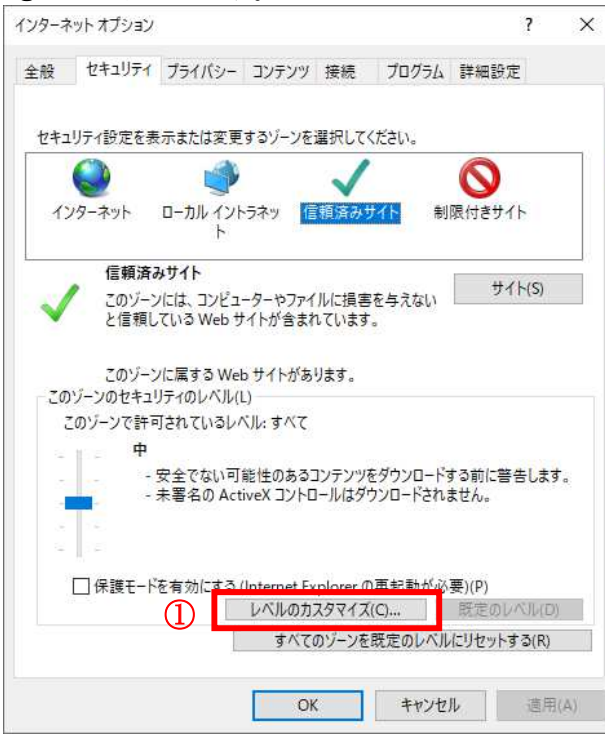

(5)[ポップアップブロックの使用]を[無効にする]①に変更し、[OK]ボタン②をクリックします。

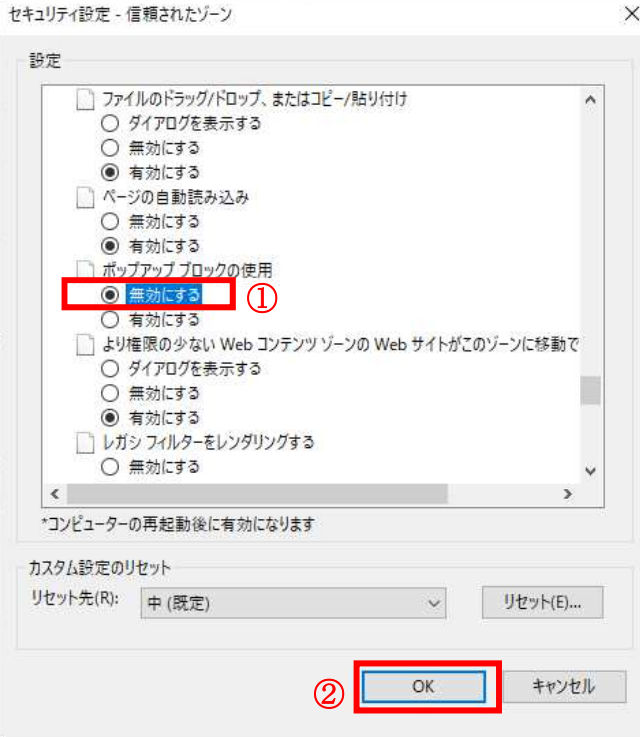

(6)インターネットオプション画面の[詳細設定]タブ①をクリックします。

[セキュリティ]の[TLS1.2 の使用]②にチェックを入れます。

[OK]ボタン③で画面を閉じてください。

(すでにチェックが入っている場合は、×ボタンで閉じてください。)

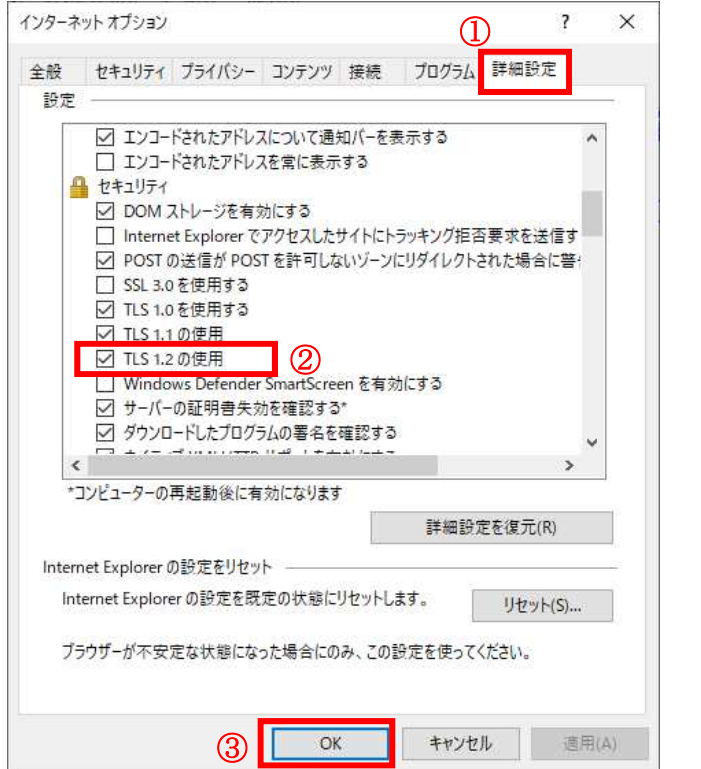

設定は以上です。

# 4. 正しくパソコン設定ができているかの検証について

下記 URL へアクセスし、接続できるか確認をお願いします。 ※電子入札システムについては、正常にログインできることをご確認願います。

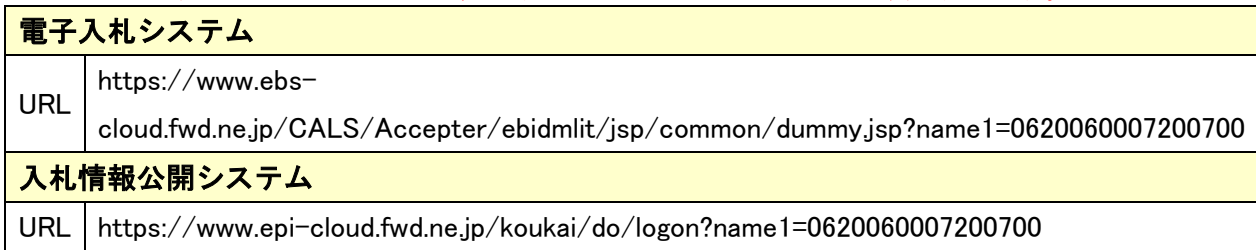

#### (補足).NET Framework のバージョン確認方法

.NET Framework のバージョンは、ご利用の OS により確認方法が異なります。

①Windwos8.1 の場合

「コントロールパネル」-「プログラムのアンインストール」の一覧表示よりご確認ください。

②Windows10 の場合

Windows10 では画面上より確認することができず、レジストリエディタで確認をします。 レジストリエディタは設定を変更すると不具合が発生する可能性もあるため、どうしてもバージョンの 確認をしなければならない場合のみ行ってください。

- (1)スタート メニューの [ファイル名を指定して実行] を選択し、「regedit」と入力し、 [OK] を選択 します。(regedit を実行するには管理者権限が必要です。)
- (2)レジストリ エディターで、次のサブキーを開きます。

HKEY\_LOCAL\_MACHINE\SOFTWARE\Microsoft\NET Framework Setup\NDP\v4\Full ※Full サブキーが存在しない場合は、.NET Framework 4.5 以降はインストールされていません。

 (3)名前「Release 」、型「REG\_DWORD」 のデータを確認します。括弧で記載された番号がバージョン と対応していますので、下記表より確認をしてください。 表に記載のキーが存在しない場合は、.Net Framework4.5 以降はインストールされていません。

| 値の内容   | 対応するバージョン            | 値の内容   | 対応するバージョン           |
|--------|----------------------|--------|---------------------|
| 378389 | NET Framework 4.5    | 394806 | NET Framework 4.6.2 |
| 378675 | NET Framework 4.5.1  | 460798 | .NET Framework 4.7  |
| 378758 | .NET Framework 4.5.1 | 460805 | .NET Framework 4.7  |
| 379893 | NET Framework 4.5.2  | 461308 | NET Framework 4.7.1 |
| 393295 | NET Framework 4.6    | 461310 | NET Framework 4.7.1 |
| 393297 | .NET Framework 4.6   | 461808 | NET Framework 4.7.2 |
| 394254 | NET Framework 4.6.1  | 461814 | NET Framework 4.7.2 |
| 394271 | NET Framework 4.6.1  | 528040 | NET Framework 4.8   |
| 394802 | NET Framework 4.6.2  | 528049 | NET Framework 4.8   |

表. .Net Framework のバージョン対応表

# 電子入札システム新方式(脱 Java 方式)の 入力画面における注意事項

電子入札システム新方式(脱 Java 方式)をご利用の場合、一部の入力画面において入力内容の確認画 面から入力画面に戻った際に「改行」が追加される事象が発生します。

本事象はパソコンの設定によるものではなく、本事象が発生してもシステムは問題なく使用できます。 対象画面および詳細内容については、下記をご参照ください。

【対象画面】

電子入札システム(工事・コンサルのみ)

・辞退申請書

質問回答機能(工事・コンサル・物品 共通)

- ・入札説明書・案件内容に対する質問内容
- ・「参加資格なし/非指名/非選定/非特定」に対する理由請求
- ・「非落札者通知」に対する理由請求

#### 【事象例】

上記の対象画面にて、入力内容の確認画面から入力画面に戻った際に確認画面にて折り返したところ に「改行」が追加されます。「改行」が入った状態でも確認画面に進むことは可能ですが、必要に応じて 追加された改行を削除いただくようお願いします。

なお、入力画面に戻る操作を行わなければ、本事象は発生いたしません。

画面例:入札説明書・案件内容に対する質問内容 確認画面

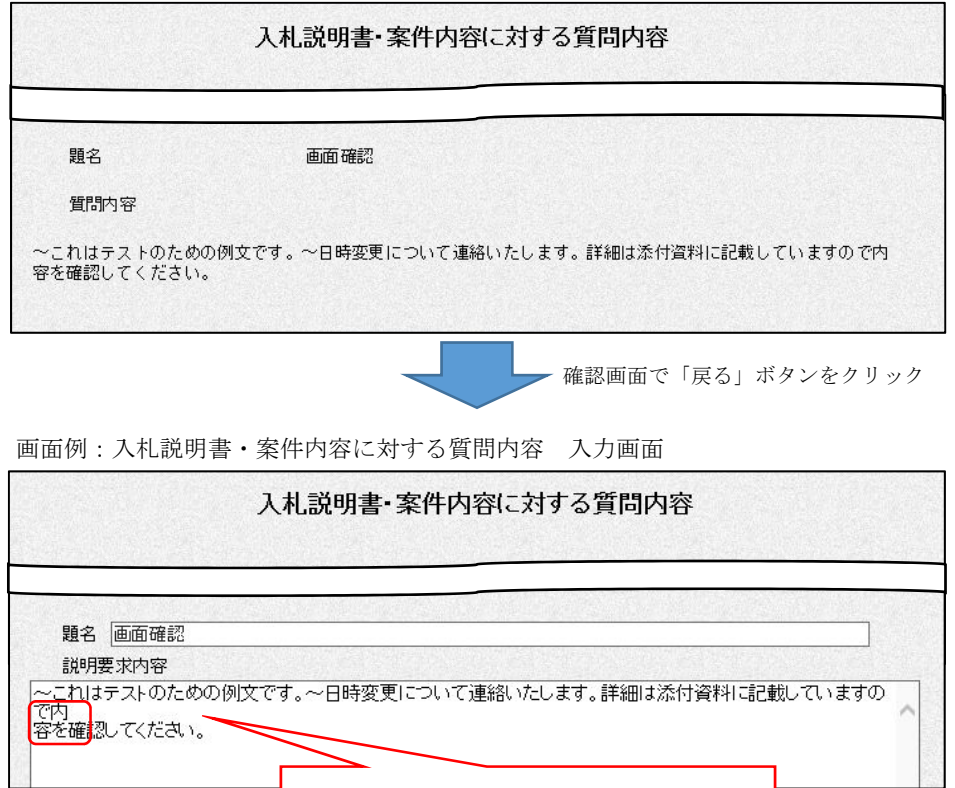

必要に応じて改行を削除してください。